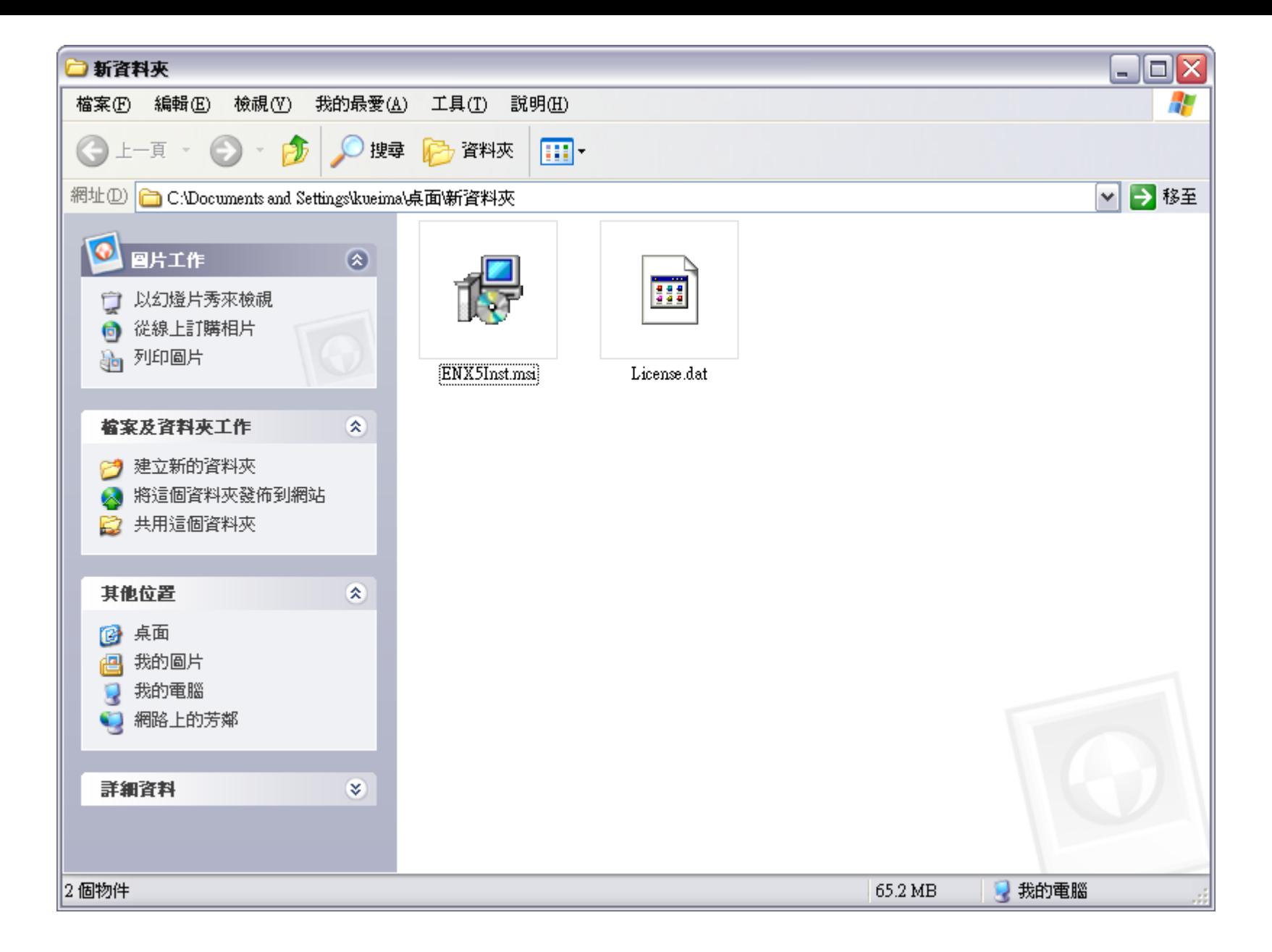

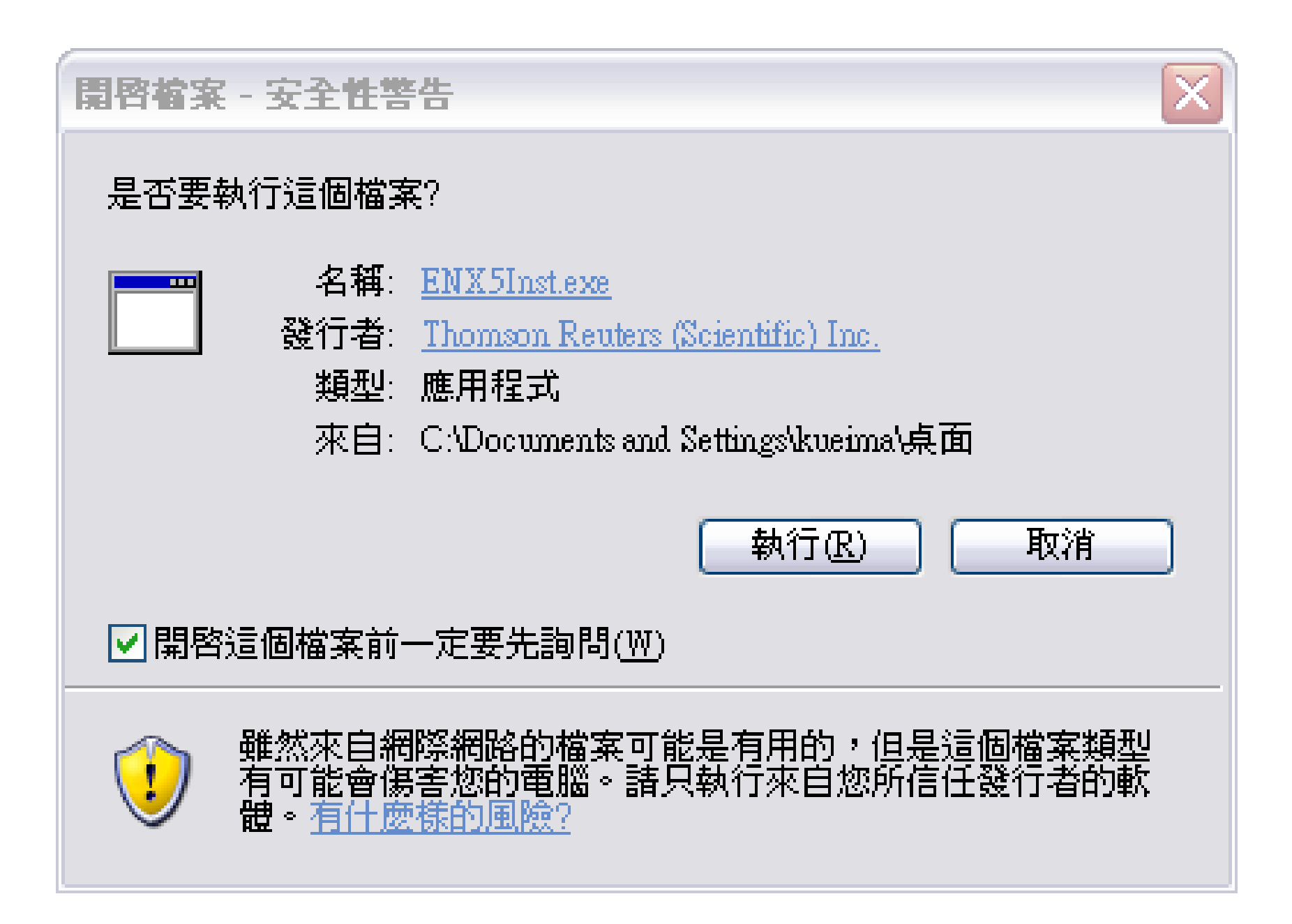

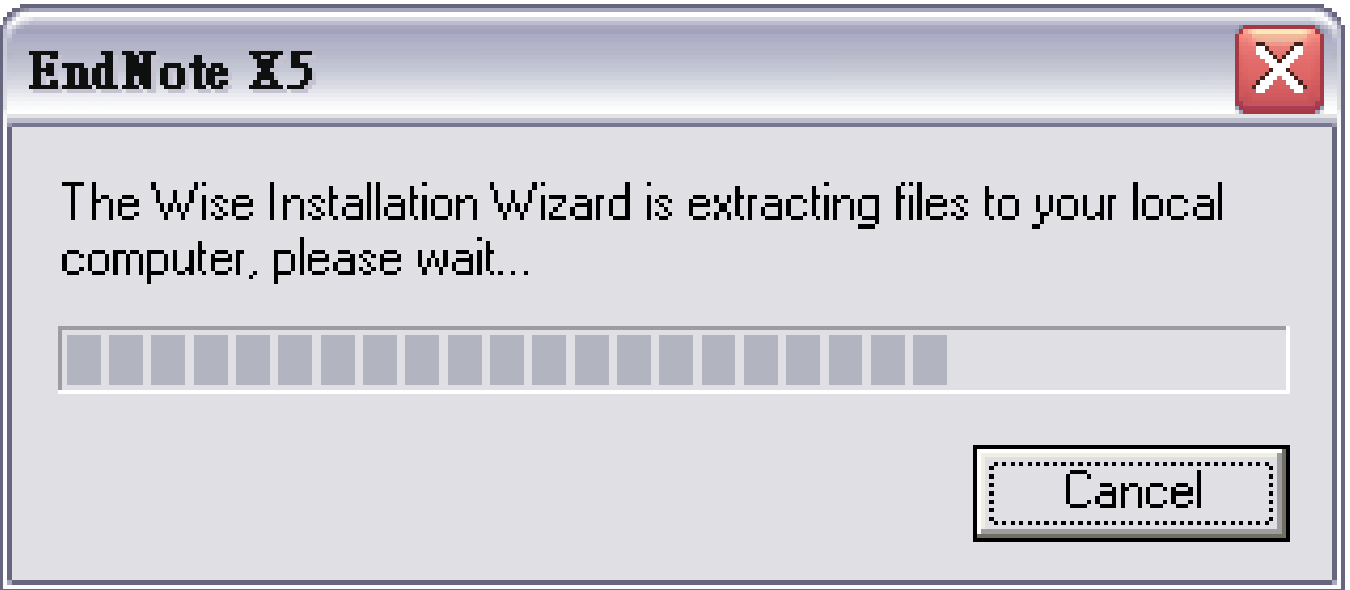

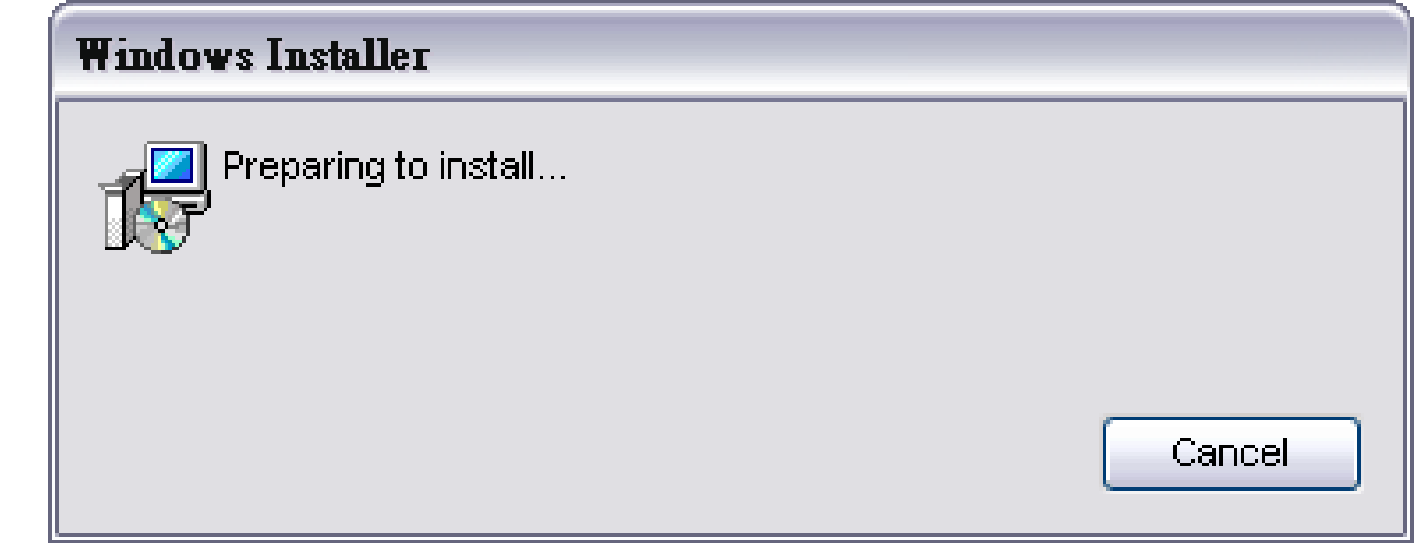

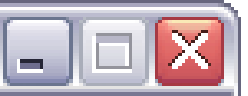

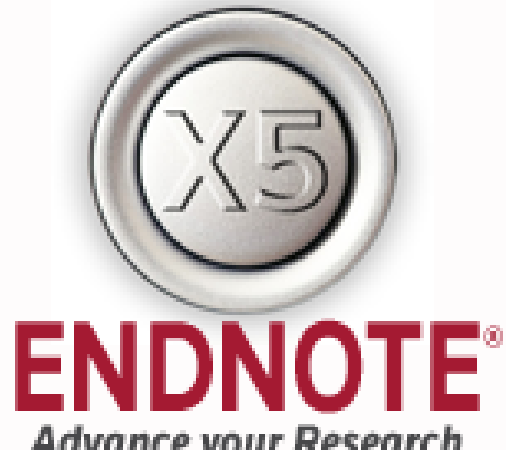

## **Advance your Research** and Publish Instantly

- Manage references, PDFs, figures, tables & more
- Let EndNote locate full text automatically
- Export directly from your favorite online sources
- Collaborate with others using EndNote Web

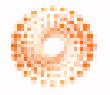

**HOMSON REUTERS** 

## Welcome to the EndNote X5 Installation

It is strongly recommended that you exit all Windows programs. before running this setup program. Click Cancel to quit the setupprogram and close any programs you have running. Click Next to continue the installation.

EndNote X5 stores your file attachments on the desktop and Web, Join millions of researchers, students, and librarians who depend on EndNote to organize references and full text PDFs, as well as create bibliographies in over 5,000 publishing styles.

Thank you for choosing EndNote and enjoy!

The EndNote Team **Thomson Reuters** 

WARNING: This program is protected by copyright law and international treaties.

Unauthorized reproduction or distribution of this program, or any portion of it, may result in severe civil and criminal penalties, and will be prosecuted to the maximum extent possible under law.

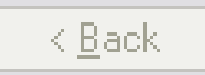

Next >

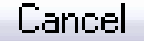

## **Excellence X5 Setup**

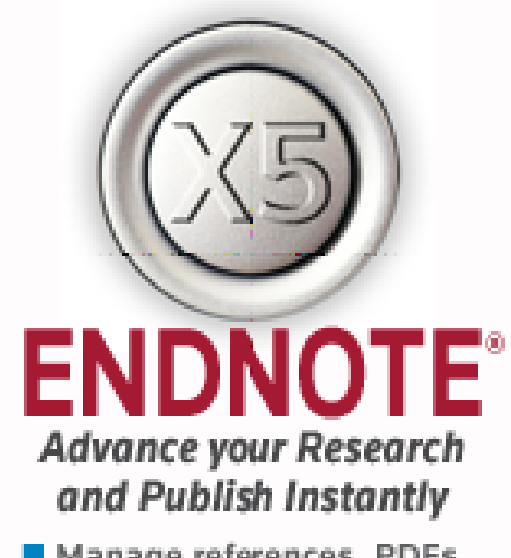

- Manage references, PDFs, figures, tables & more
- Let EndNote locate full text automatically
- $\blacksquare$  Export directly from your favorite online sources
- Collaborate with others using EndNote Web

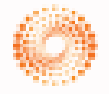

**THOMSON REUTERS** 

## **EndNote X5 Volume License Version**

This copy of EndNote X5 is licensed to:

Licensee: **SRIS** \*\*\*\*\*\*\*\*\* **Serial Number:** 

By clicking the "Accept" button, I have obtained permission to use this copy of EndNote X5, and I have accepted the volume license agreement for SRIS, issued by Thomson Reuters.

Click "Cancel" button to quit this installation if you have not obtained permission to use, or you do not want to accept the license agreement for this software.

 $Accept >$ 

k Back

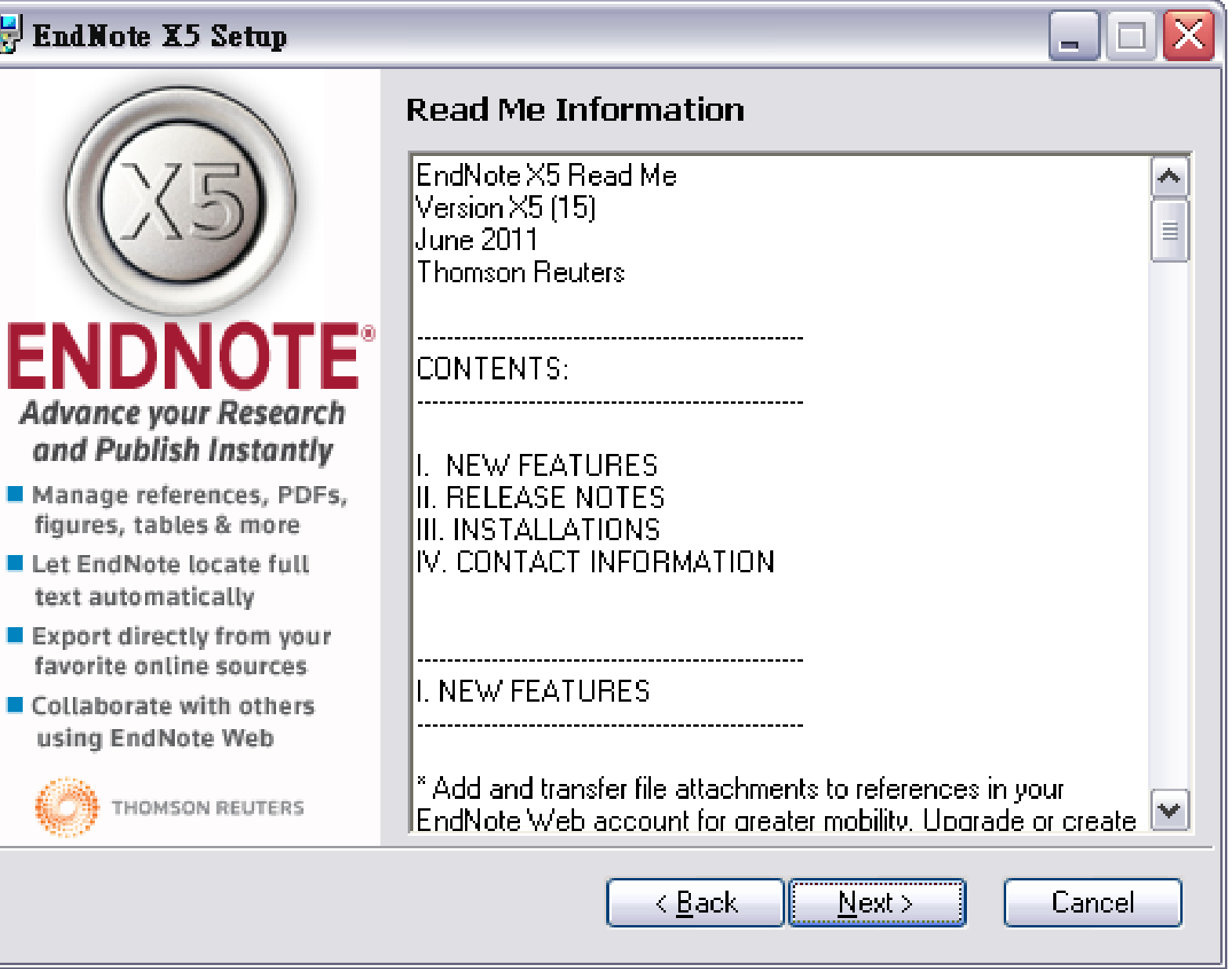

## **Excellent Line X5** Setup

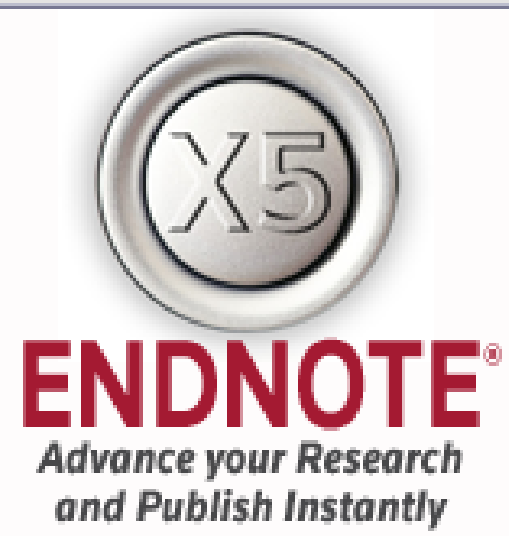

- Manage references, PDFs, figures, tables & more
- Let EndNote locate full text automatically
- $\blacksquare$  Export directly from your favorite online sources
- Collaborate with others using EndNote Web

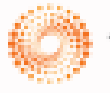

**HOMSON REUTERS** 

## **End User License Agreement**

[EndNote(R) End User License Agreement

THE TERMS AND CONDITIONS OF THIS AGREEMENT SHALL NOT APPLY IF YOU HAVE OBTAINED ACCESS TO THIS PRODUCT PURSUANT TO A MULTI-USER LICENSE. UNDER SUCH CIRCUMSTANCES, YOUR USE OF THIS PRODUCT SHALL BE GOVERNED SOLELY BY THE TERMS AND CONDITIONS OF THE MULTI-USER. LICENSE.

BACKGROUND. Thomson Reuters (Scientific) Inc. has developed a proprietary computer program designated "ENDNOTE" (the "Software"). You (the "End User") may use. the Software to create personal bibliographic databases and to search those databases. By using the Software and/or its accompanying manuals (the "Documentation" and togetherlwith the Software, the "Product"), you agree with Thomson.

> I accept the license agreement If do not accept the license agreement

> > $<sub>6</sub>$  Back</sub>

Next >

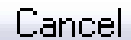

 $\frac{1}{1}$ 

 $\psi$ 

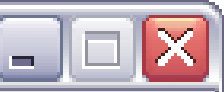

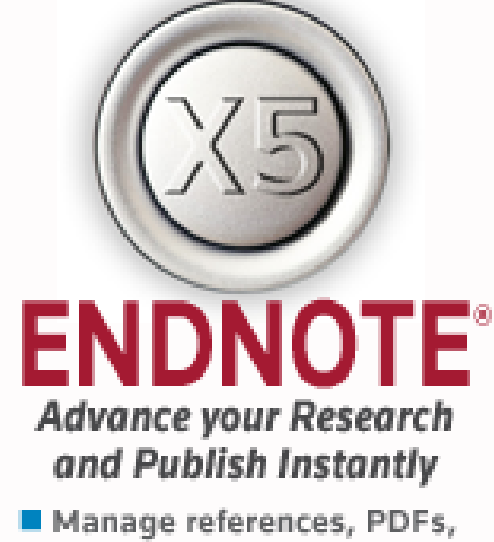

- figures, tables & more
- Let EndNote locate full text automatically
- Export directly from your favorite online sources
- Collaborate with others using EndNote Web

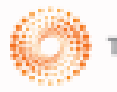

**HOMSON REUTERS** 

## **Select Installation Type**

## ⊙ Typical

All application features and the Most Popular Bibliographic Output styles, Online Connections, and Import Filters will be installed. This option is recommended for the best performance.

### Custom

Use this option to choose specific application features and any Bibliographic Output Styles, Online Connections, and Import Filters you want to install in addition to the Most. Popular files. This is recommended for advanced EndNote users.

 $Next.$ 

Cancel

 $<sub>8</sub>$  Back</sub>

# Typical的安裝

## Typical(基本安裝),安裝基 本490幾種較常用的樣板。

## Custom的安裝

# Custom(自訂安裝),使用者 可自行選擇個人常用的樣版 來進行安裝或是全部樣板的 安裝。

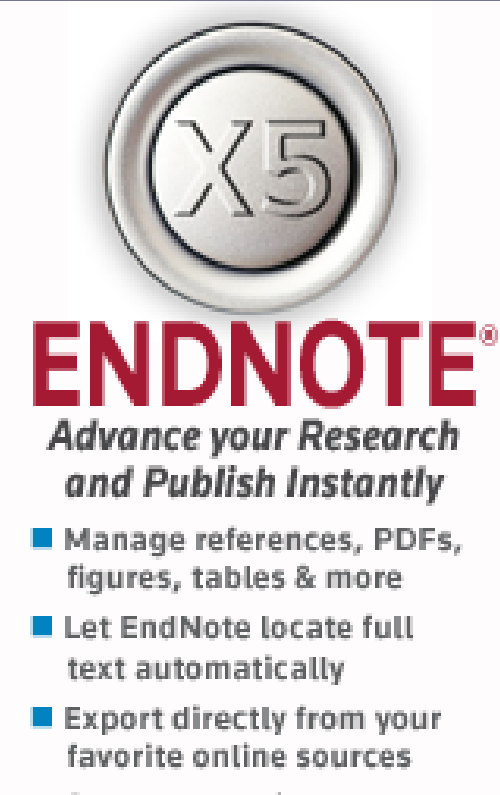

■ Collaborate with others using EndNote Web

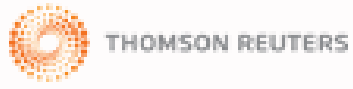

### **Select Installation Type**

## **Typical**

All application features and the Most Popular Bibliographic Output styles, Online Connections, and Import Filters will be installed. This option is recommended for the best performance.

## **Custom**

Use this option to choose specific application features and any Bibliographic Output Styles, Online Connections, and Import Filters you want to install in addition to the Most Popular files. This is recommended for advanced EndNote **USEIS** 

> Next > k Backi

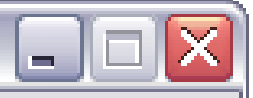

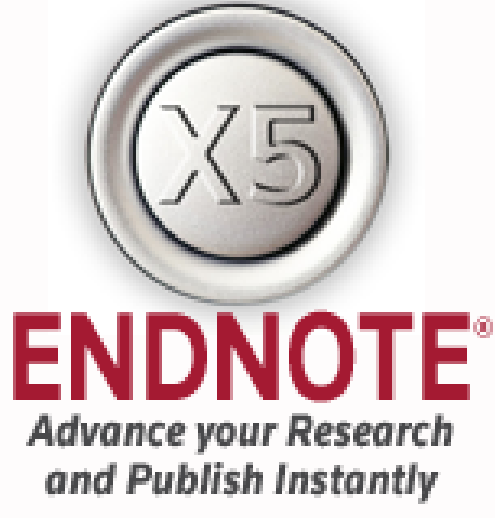

- Manage references, PDFs, figures, tables & more
- Let EndNote locate full text automatically
- $\blacksquare$  Export directly from your favorite online sources
- Collaborate with others using EndNote Web

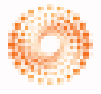

THOMSON REUTERS

## **Select Destination**

The Wise Installation Wizard will install the files for EndNote X5 in the following folder.

To install into a different folder, click the Browse button, and select another folder.

You can choose not to install EndNote X5 by clicking Cancel to exit the Wise Installation Wizard.

## **Destination Folder**

C:\Program Files\EndNote X5\

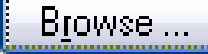

k Back  $Next$ 

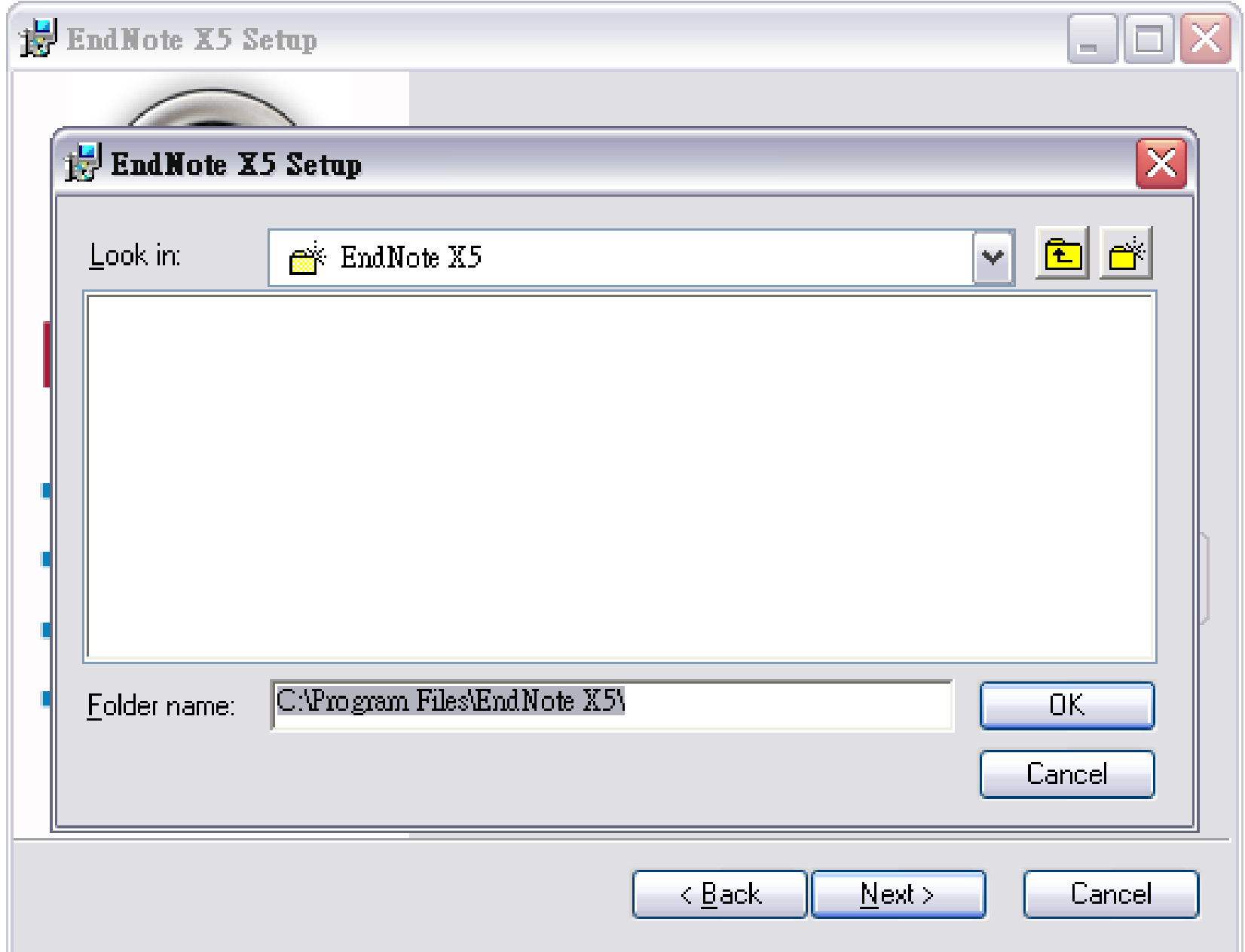

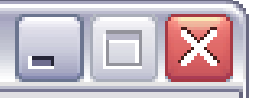

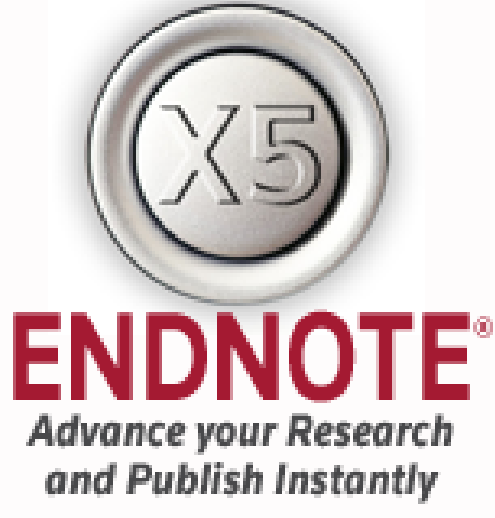

- Manage references, PDFs, figures, tables & more
- Let EndNote locate full text automatically
- $\blacksquare$  Export directly from your favorite online sources
- Collaborate with others using EndNote Web

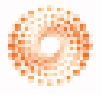

THOMSON REUTERS

## **Select Destination**

The Wise Installation Wizard will install the files for EndNote X5 in the following folder.

To install into a different folder, click the Browse button, and select another folder.

You can choose not to install EndNote X5 by clicking Cancel to exit the Wise Installation Wizard.

## **Destination Folder**

E:\Program Files\EndNote X5\

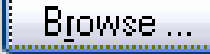

k Back  $Next$ 

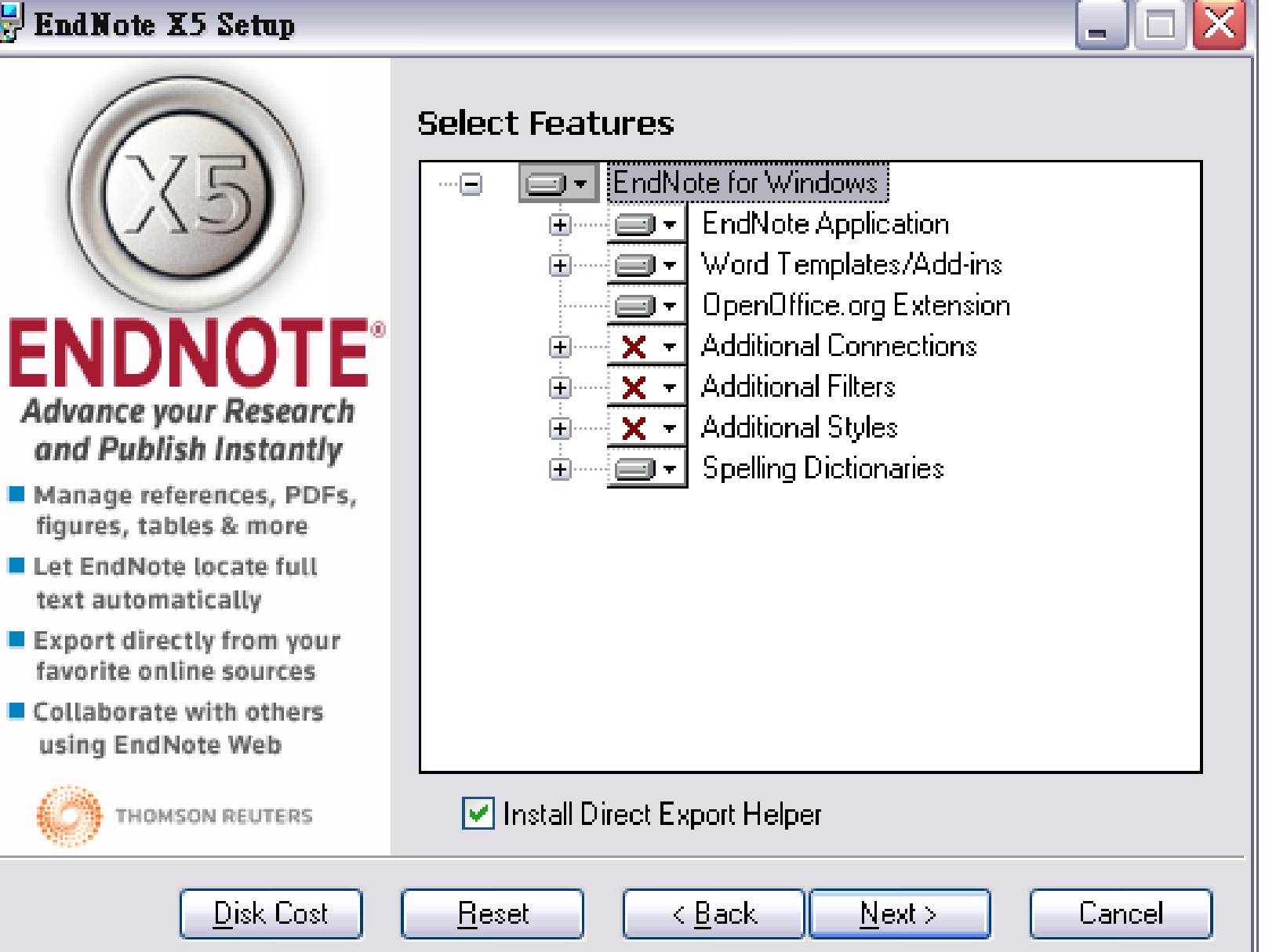

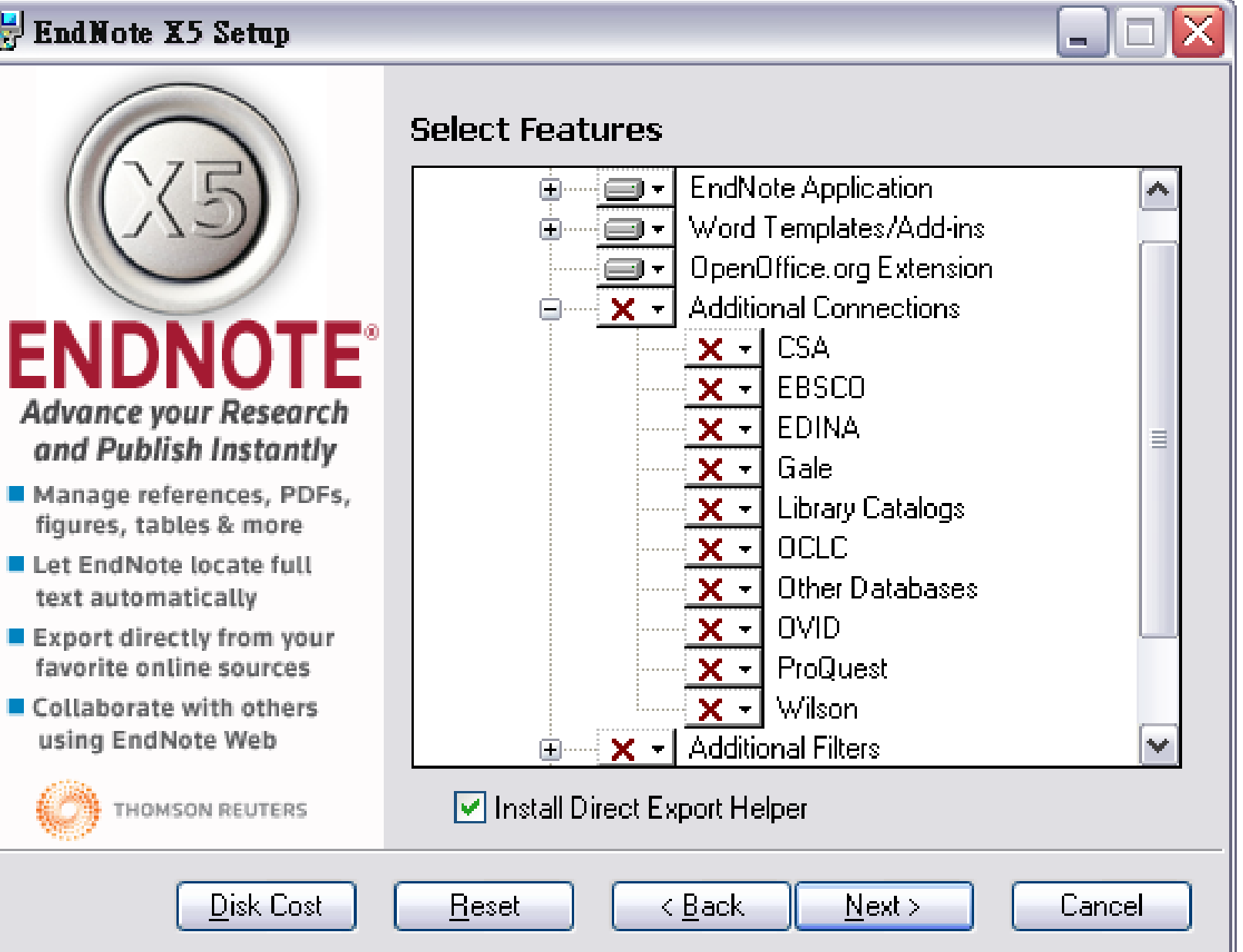

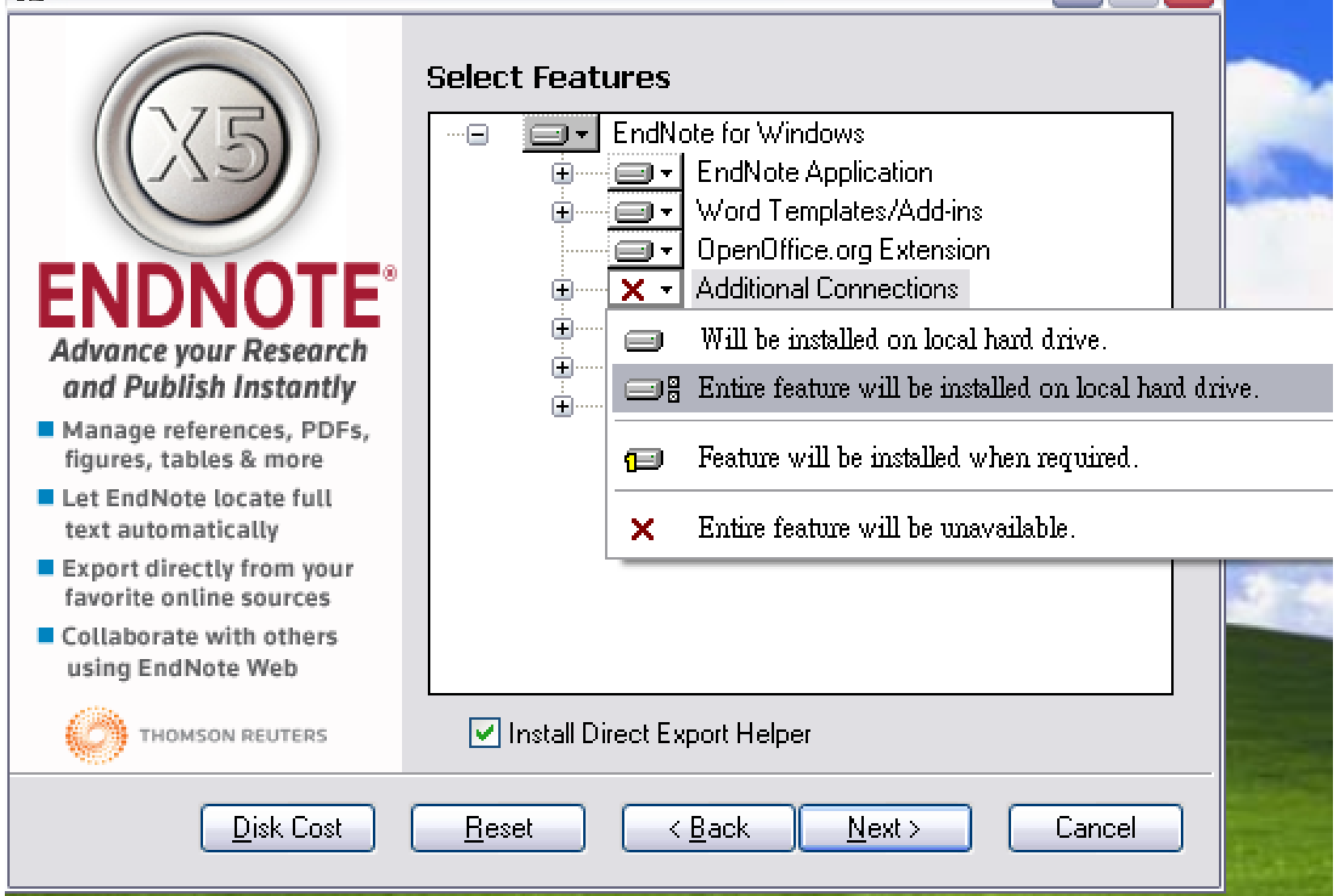

÷.

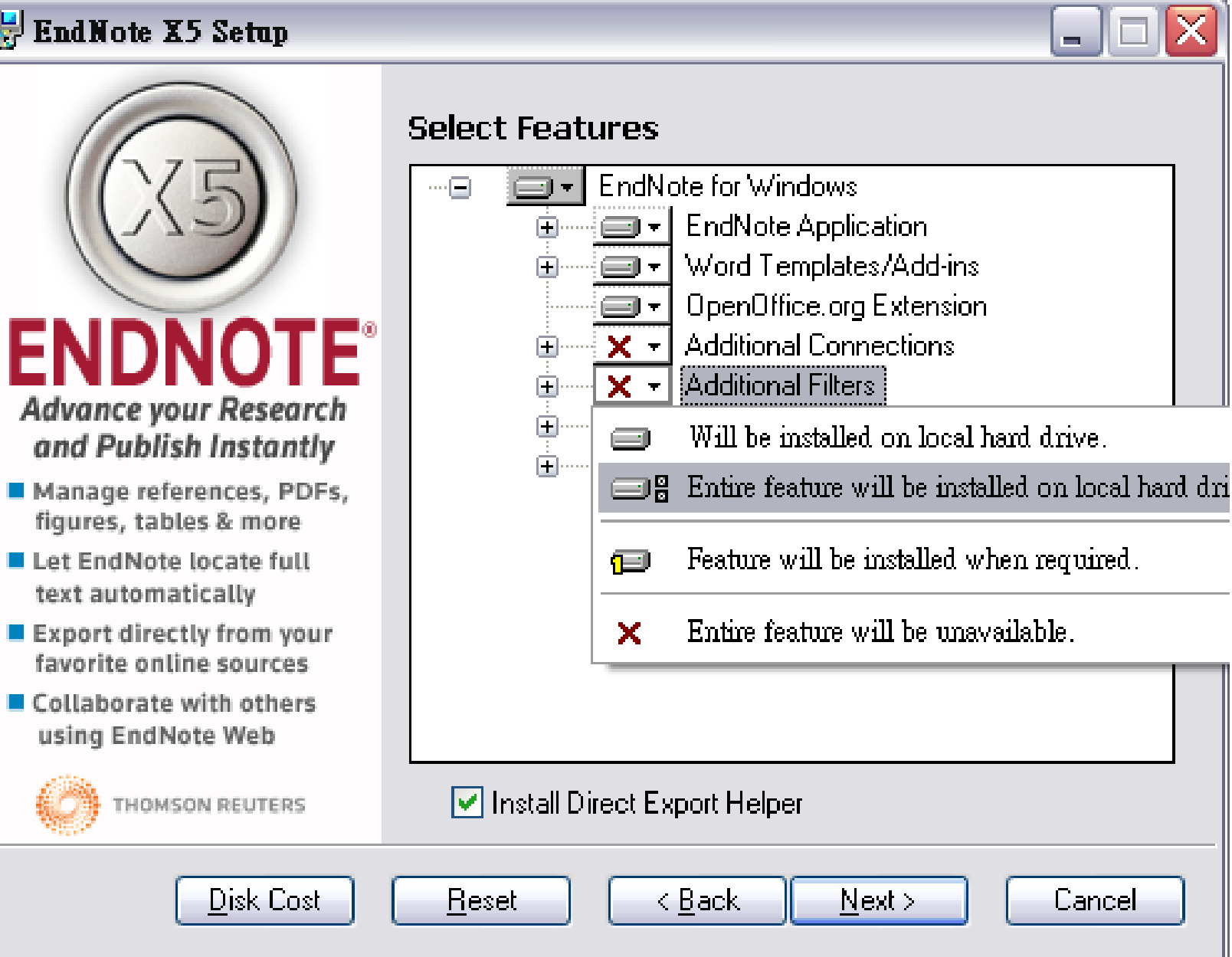

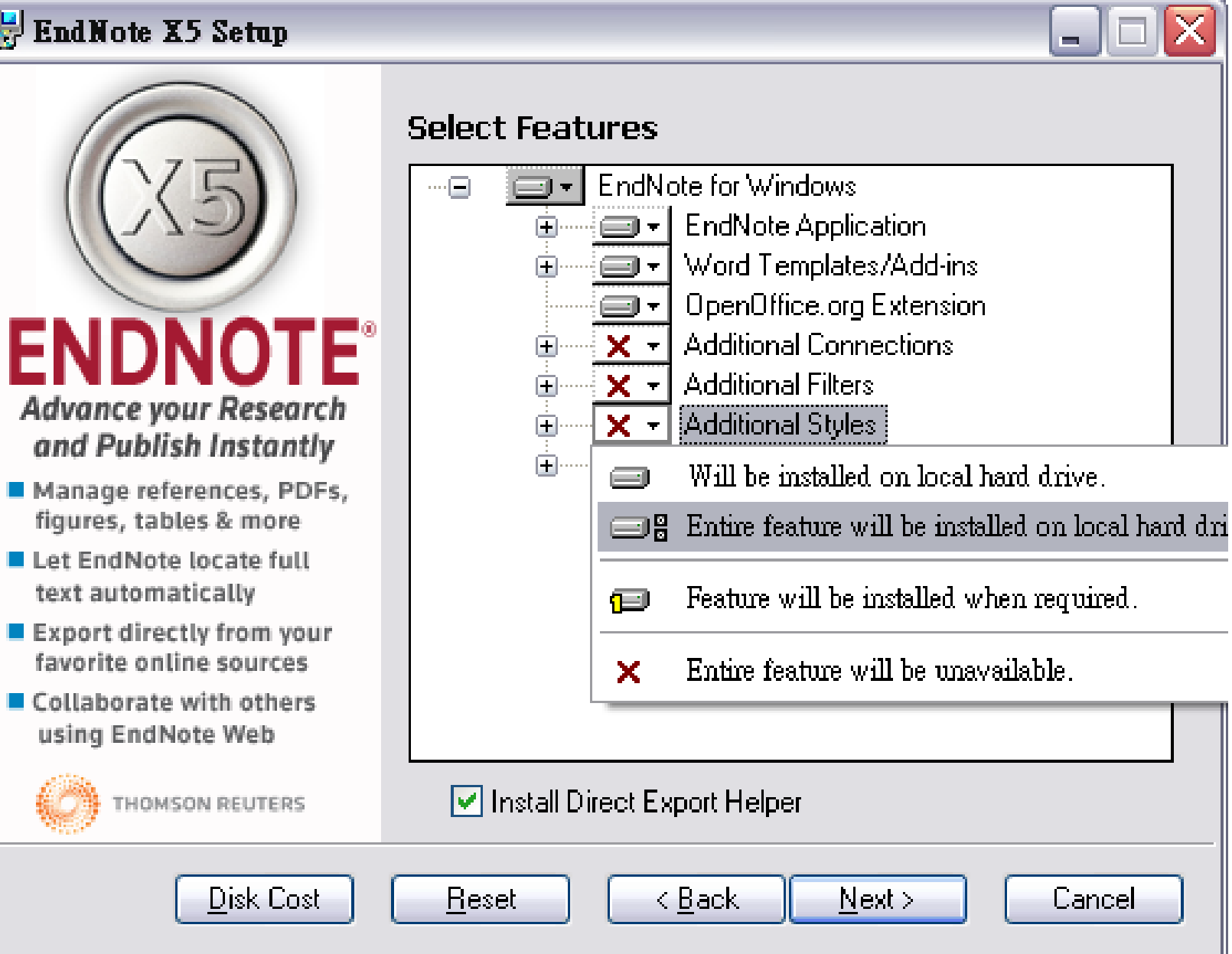

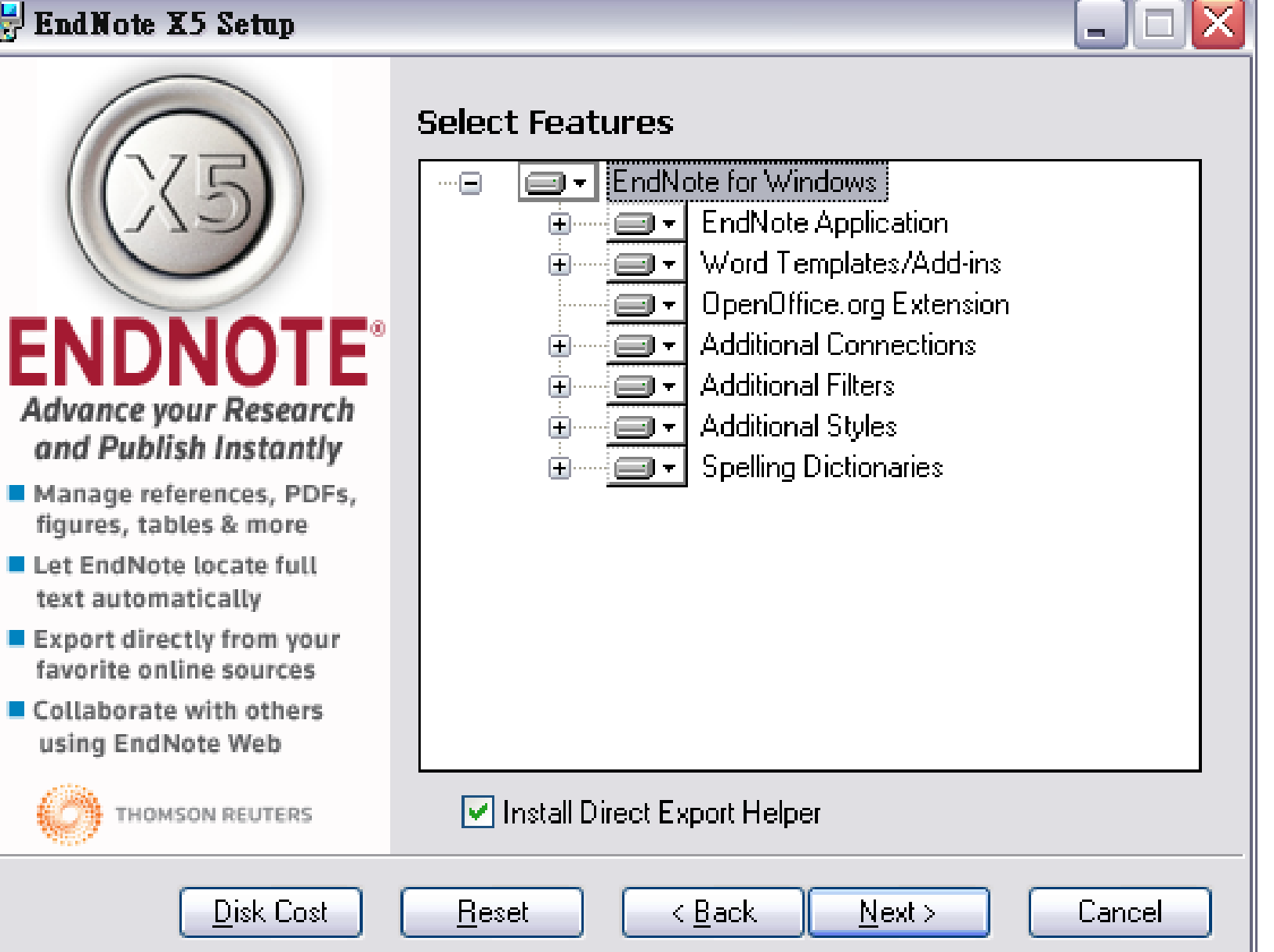

## **Excellent Line X5** Setup

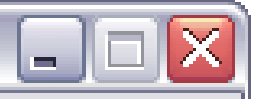

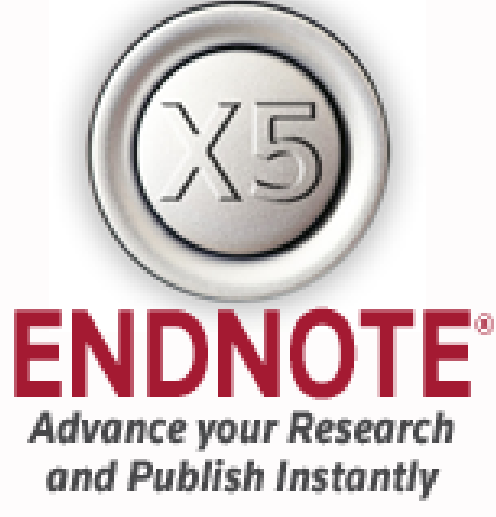

- Manage references, PDFs, figures, tables & more
- Let EndNote locate full text automatically
- $\blacksquare$  Export directly from your favorite online sources
- Collaborate with others using EndNote Web

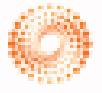

**HOMSON REUTERS** 

## **Select Default Citation Manager**

EndNote X5 Installation Wizard has detected a version of Microsoft Word with a citation management feature installed on this computer. You have chosen to install EndNote's Cite While You Write. Please check the checkbox below to use EndNote. as your default citation manager for Microsoft Word.

 $|v|$  Use EndNote as my default citation manager

Click the Back button to change the selection for this installation.

Next >

Click the Next button to continue the installation.

Click the Cancel button to quit this installation.

k Back,

## **Excellent Line X5** Setup

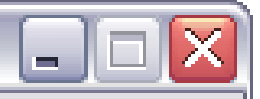

## Use EndNote on the desktop and Web

- Save retyping references
- $\blacksquare$  Format citations and the bibliography in seconds
- Format citations in over 5,000 publishing styles
- Search and annotate PDFs
- Add or transfer PDF/files to and from EndNote Web

## **ENDNOTE®**

## Ready to Install the Application

Click the Back button to reenter the installation information or click Cancel to exit the wizard.

Before proceeding, make sure you are logged into the local machine with administrative rights and that no other programs, including anti-virus software, are running.

Click Next to begin installation.

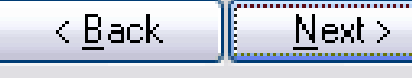

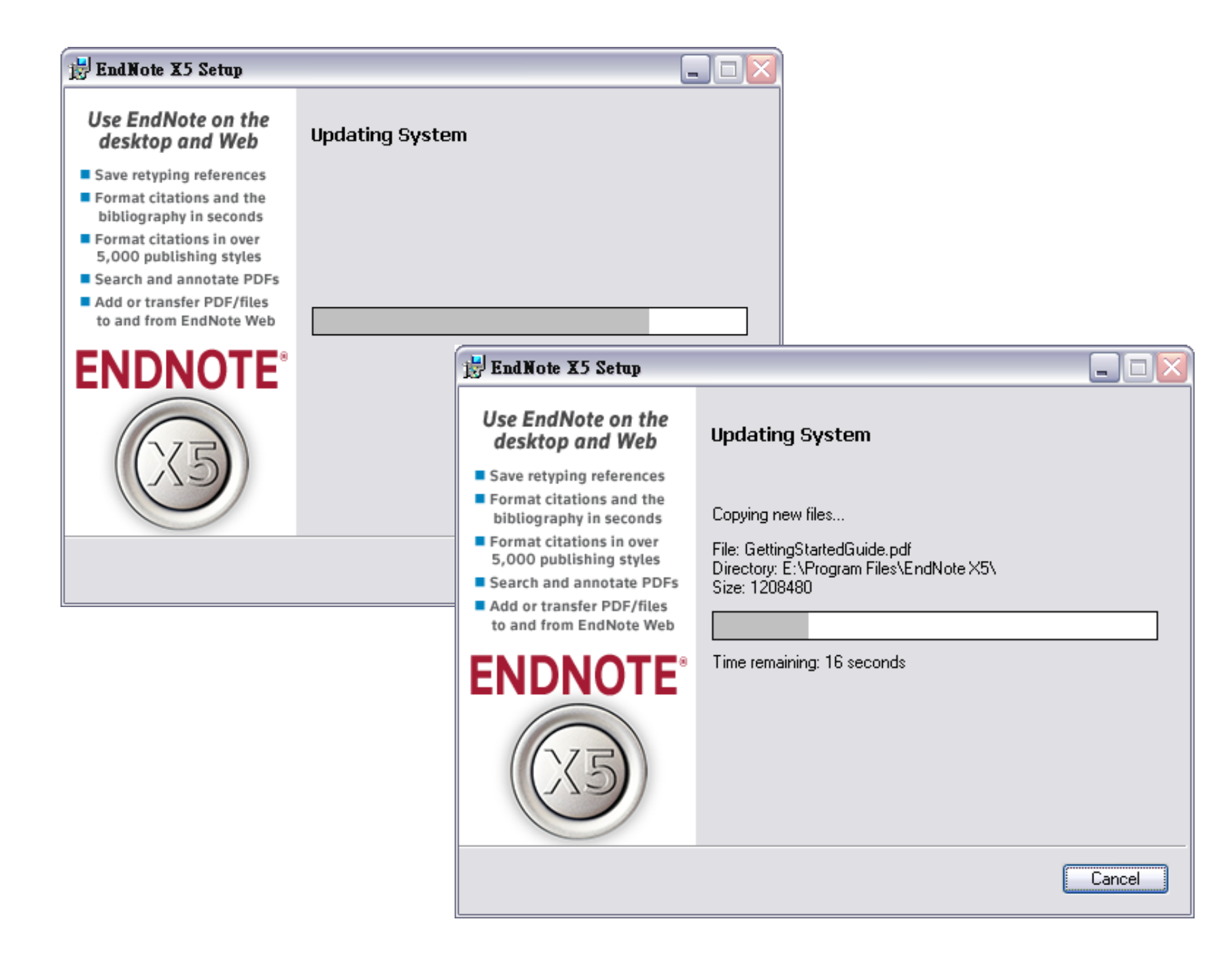

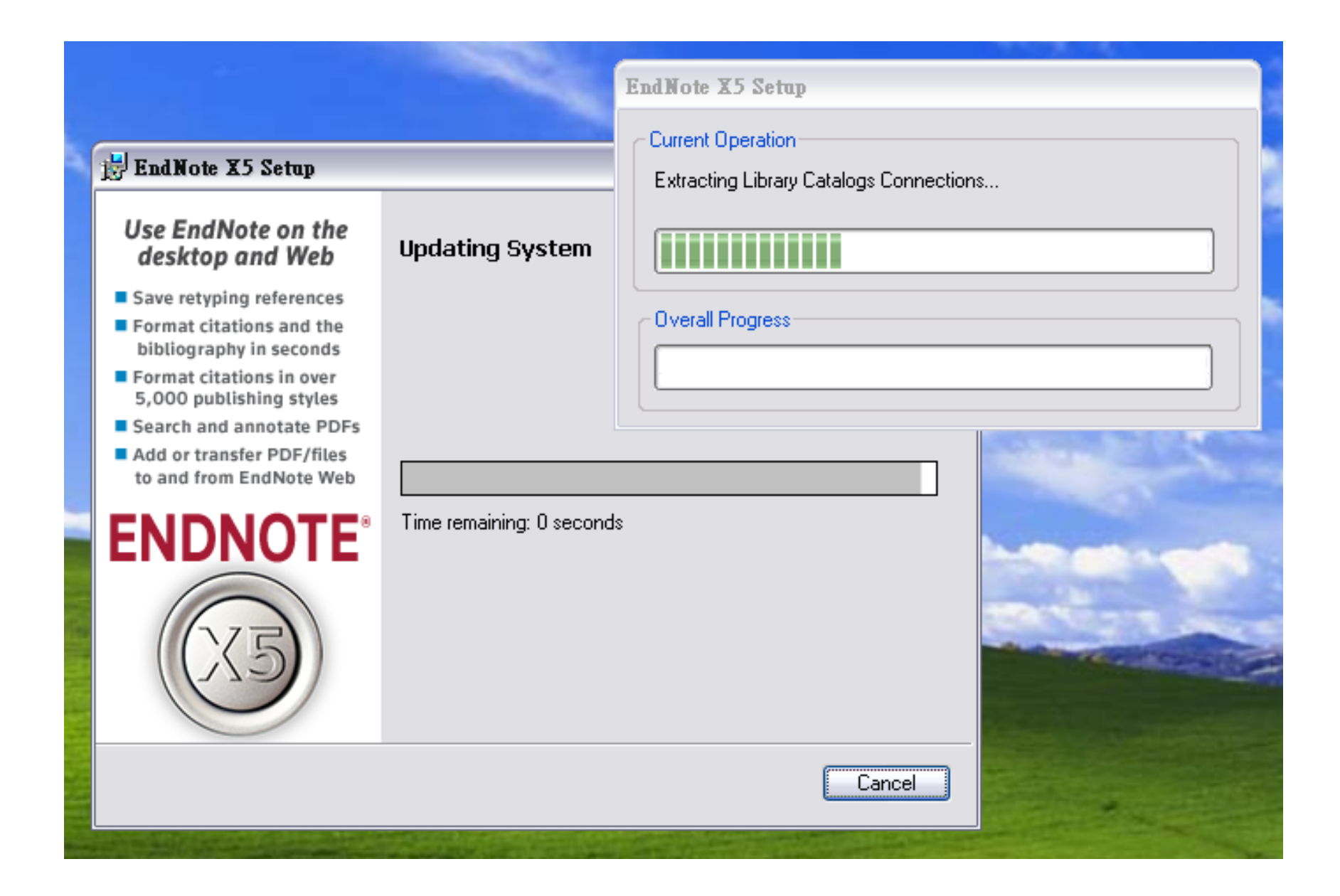

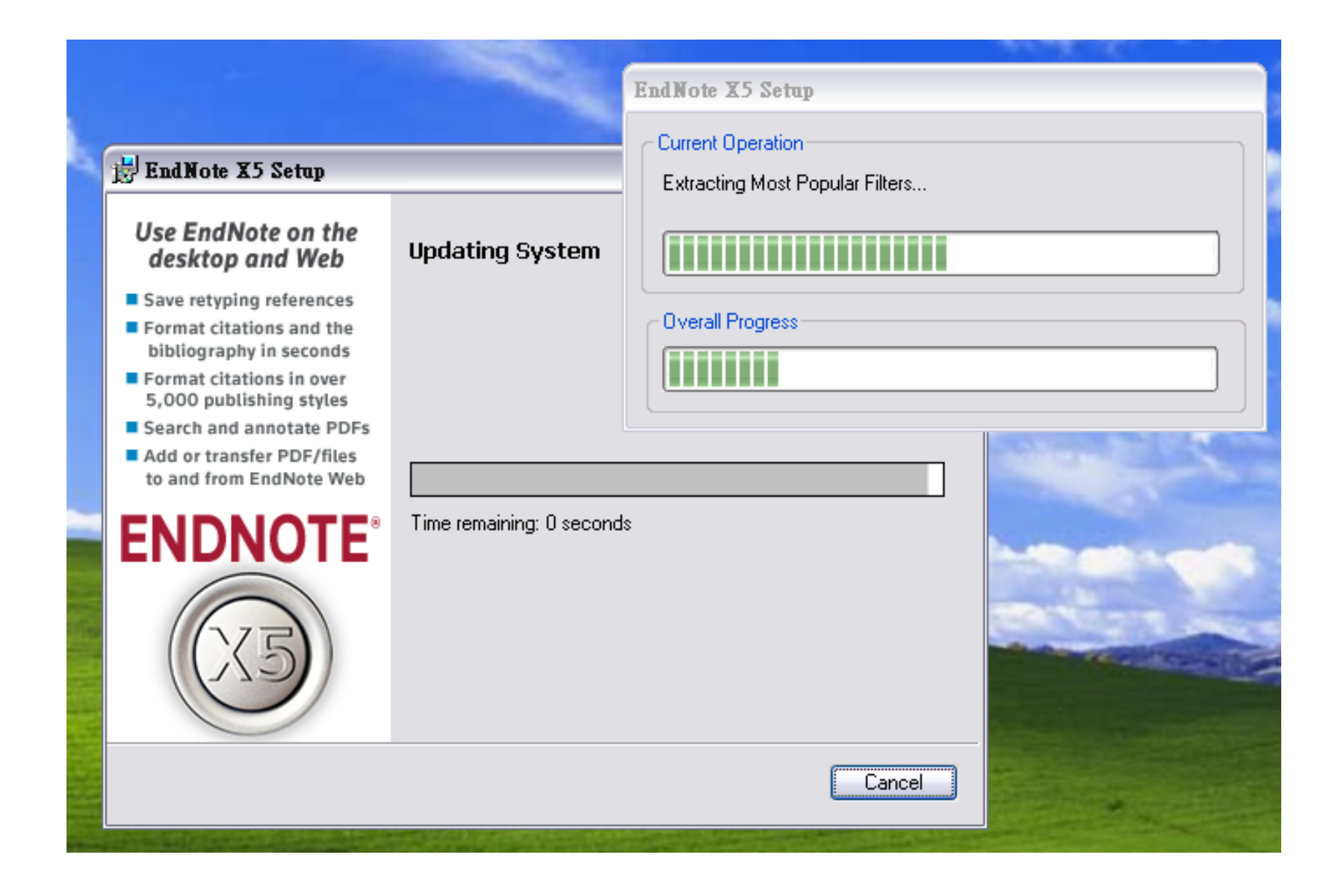

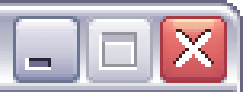

### **Learn about EndNote** www.endnote.com

- Facebook/EndNote Twitter @EndNoteNews YouTube/EndNoteTraining
- Register or buy your copy of EndNote today
- View online tutorials and sign up for a Web class
- Free Technical Support and user forum

## **ENDNOTE®**

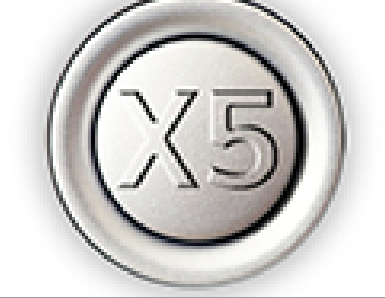

## EndNote X5 has been successfully installed.

Click the Finish button to exit this installation.

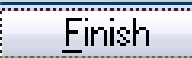

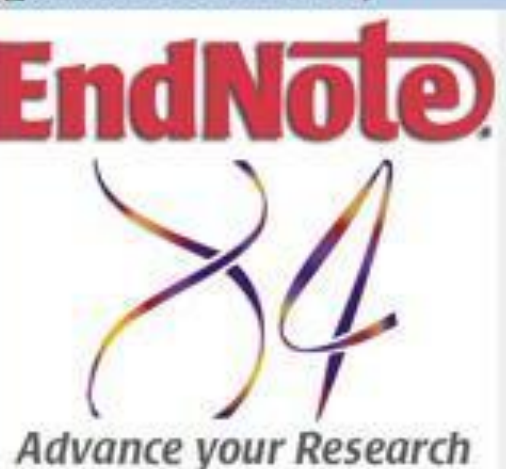

## and Publish Instantly

- Search online sources
- Direct export from your favorite online sources
- Locate full text files
- Manage references, PDFs, figures, tables & more
- **Collaborate with others** using EndNote Web

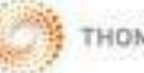

THOMSON REUTERS

## **Select Installation Type**

## **Typical**

All application features and the Most Popular Bibliographic Output styles, Online Connections, and Import Filters will be installed. This option is recommended for the best performance.

 $\Box$ |  $\Box$ 

Cancel

## **O** Custom

Use this option to choose specific application features and any Bibliographic Output Styles, Online Connections, and Import Filters you want to install in addition to the Most Popular files. This is recommended for advanced EndNote users.

 $Next$ 

< Back

## 建立個人EndNote Library 檔案

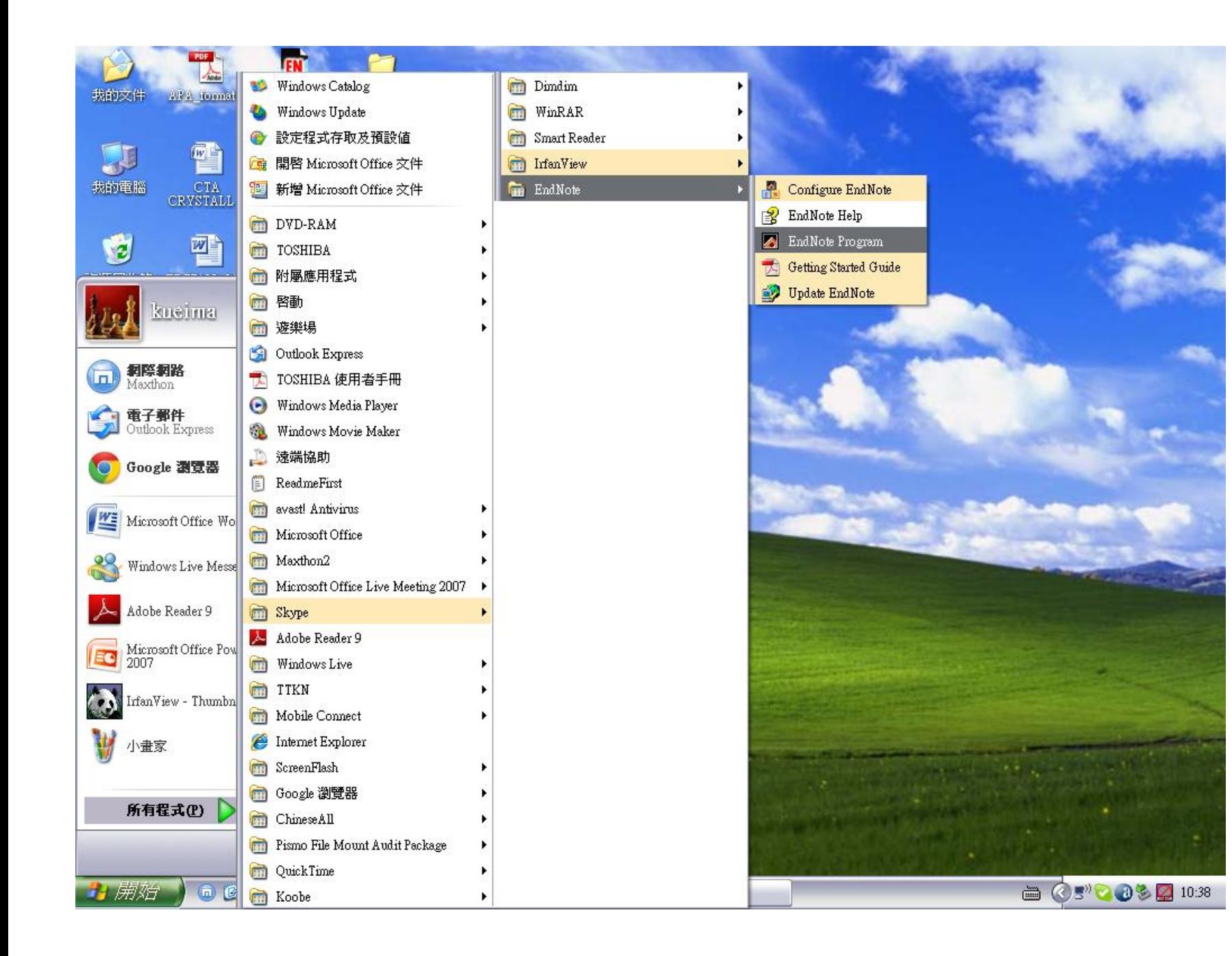

File Edit References Groups Tools Window Help

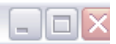

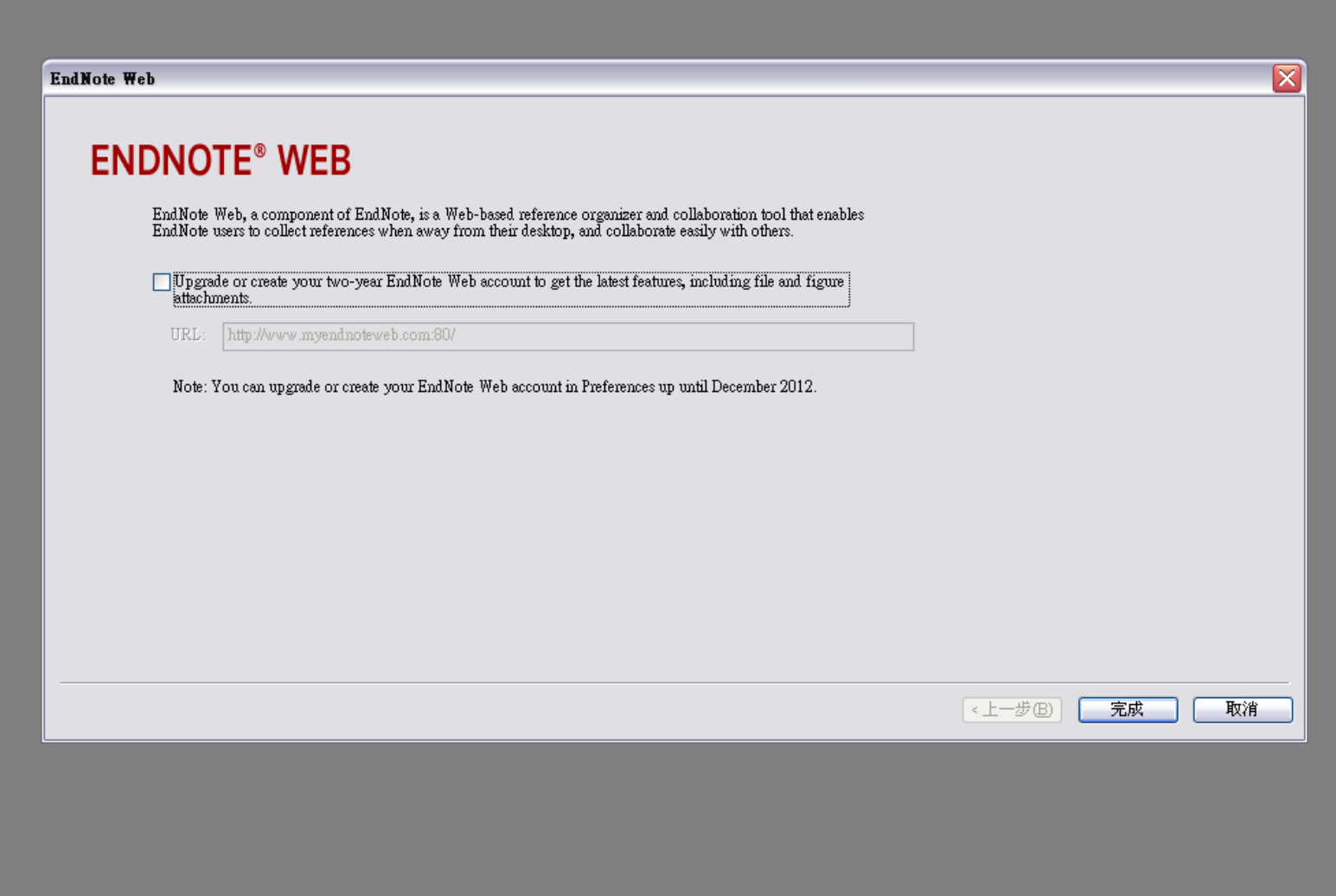

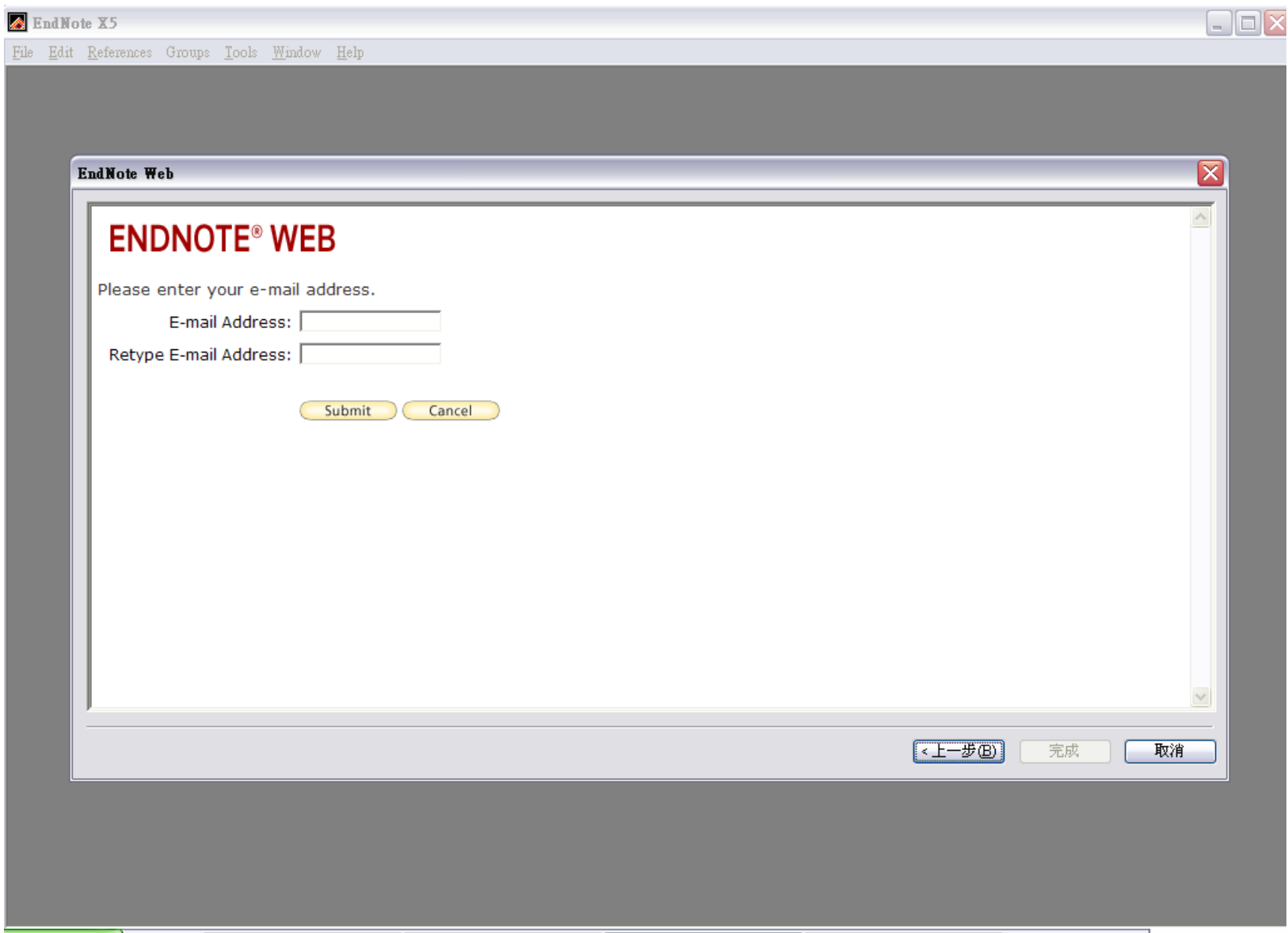

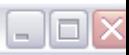

٦

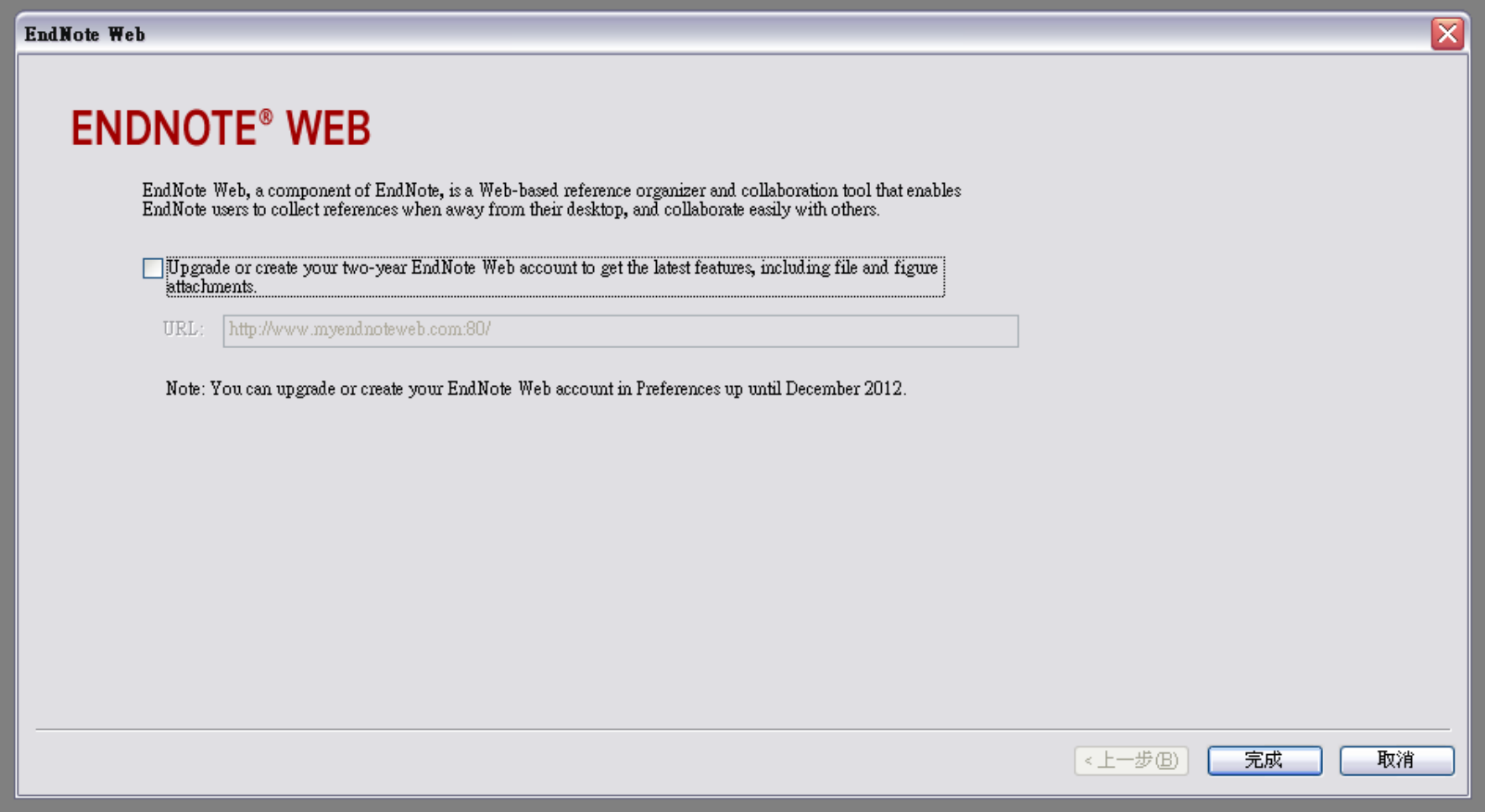

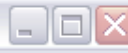

#### **Getting Started with EndNote**

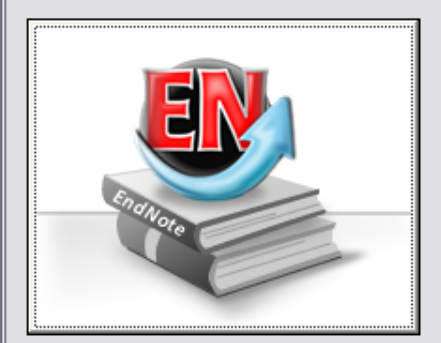

#### **Learn about EndNote**

Learn about the new features in this version of EndNote, and browse the help file.

A guided tour is available in the EndNote manual and Getting Started Guide pdf files bundled with the program.

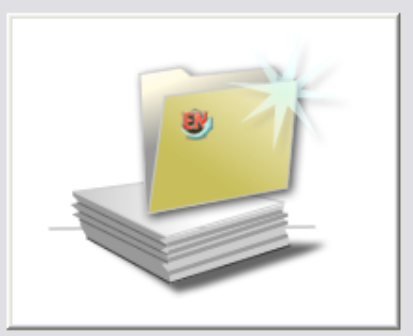

#### Create a new library

If you're ready to get started, your first step should be to create a new EndNote library.

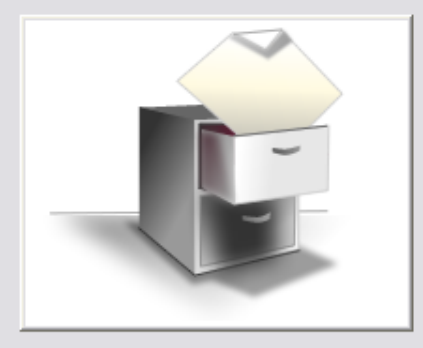

#### Open an existing library

Open an existing EndNote library and get started immediately.

Close

⊠

File Edit References Groups Tools Window Help

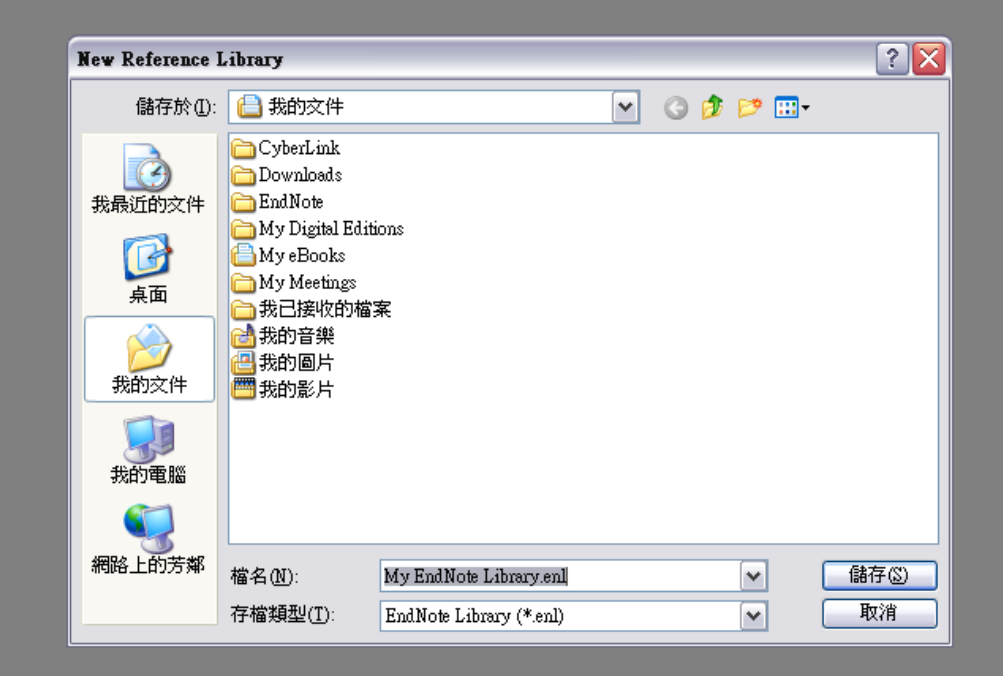

 $\Box$ D $\times$ 

File Edit References Groups Tools Window Help

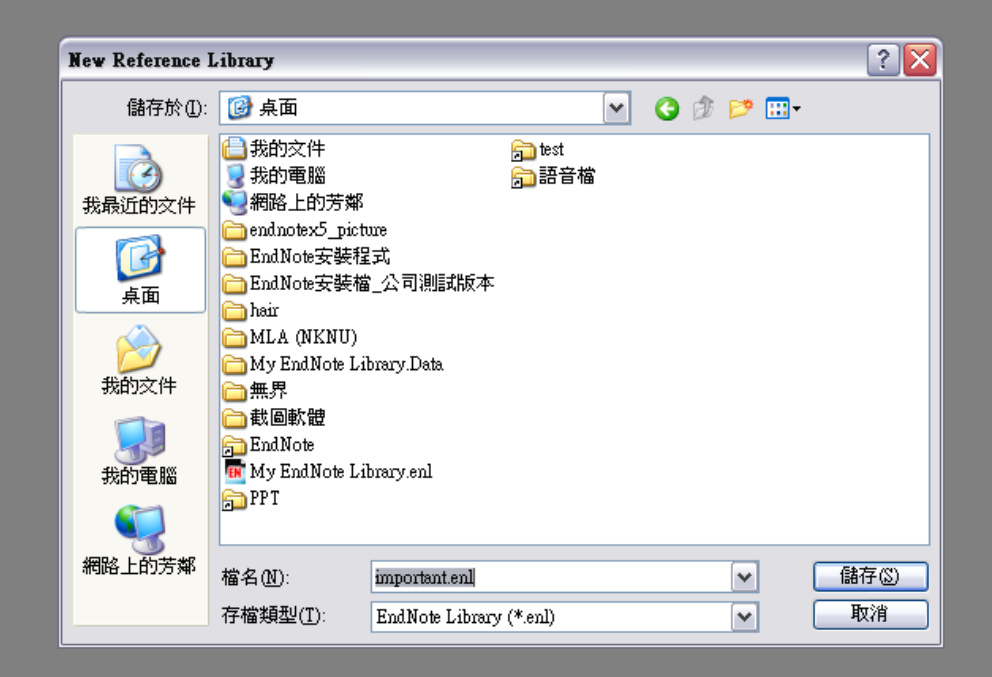

 $\Box$ o $\times$ 

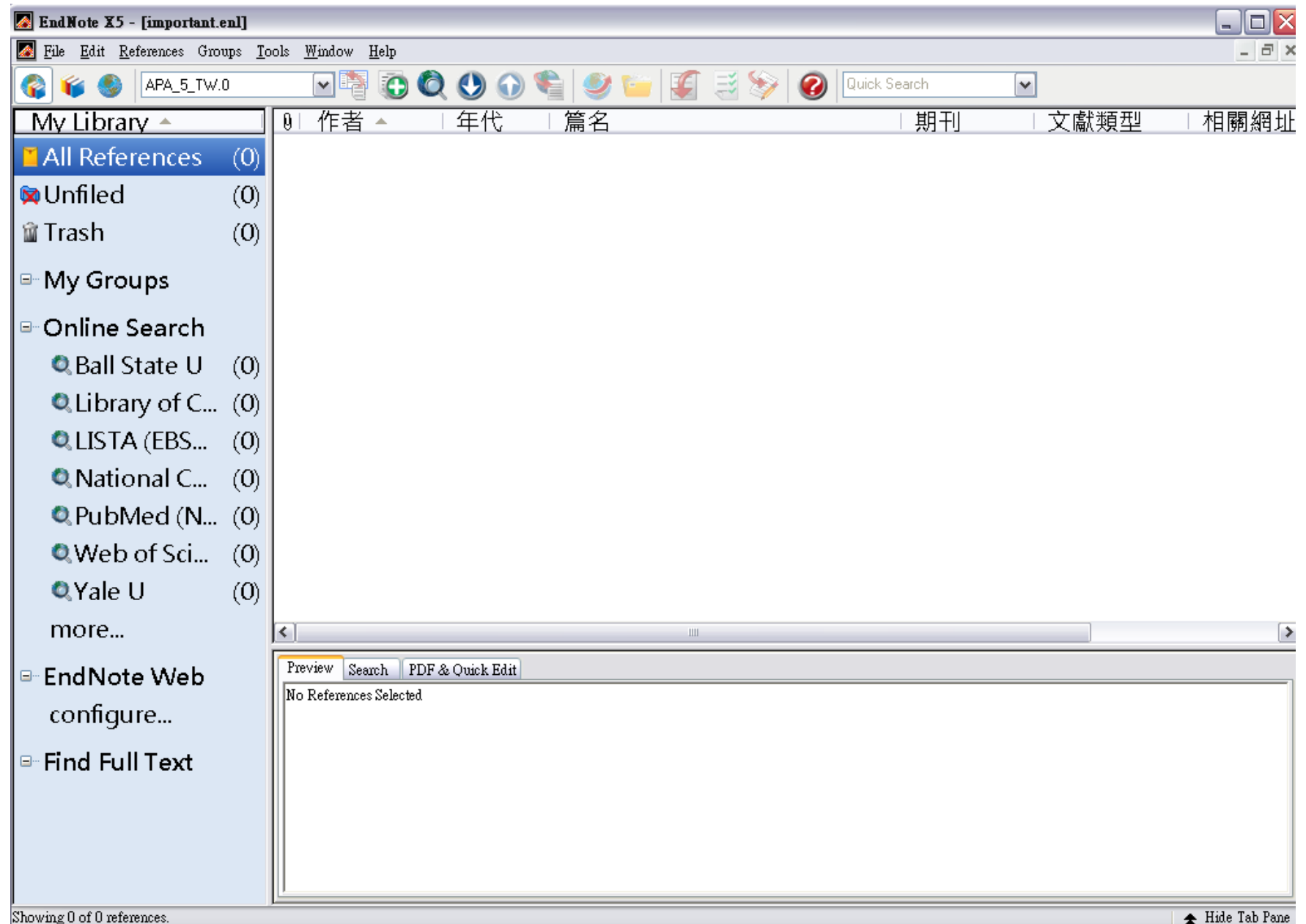

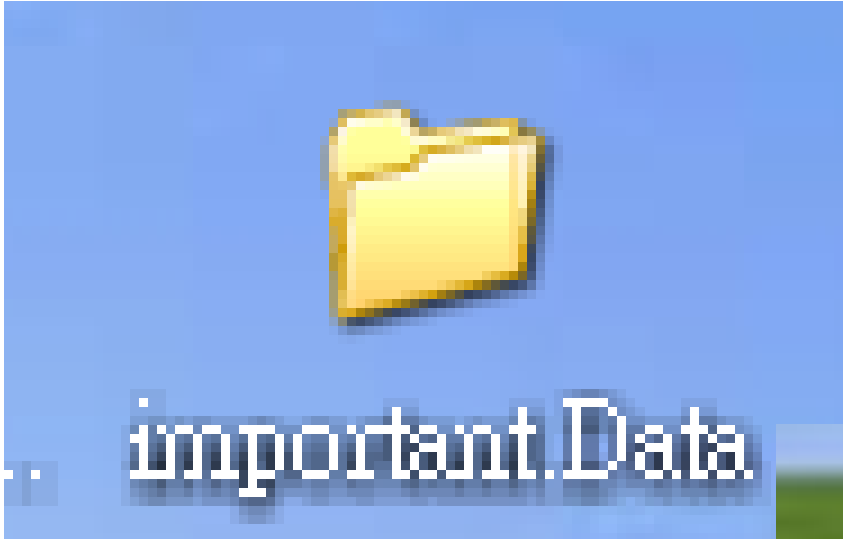

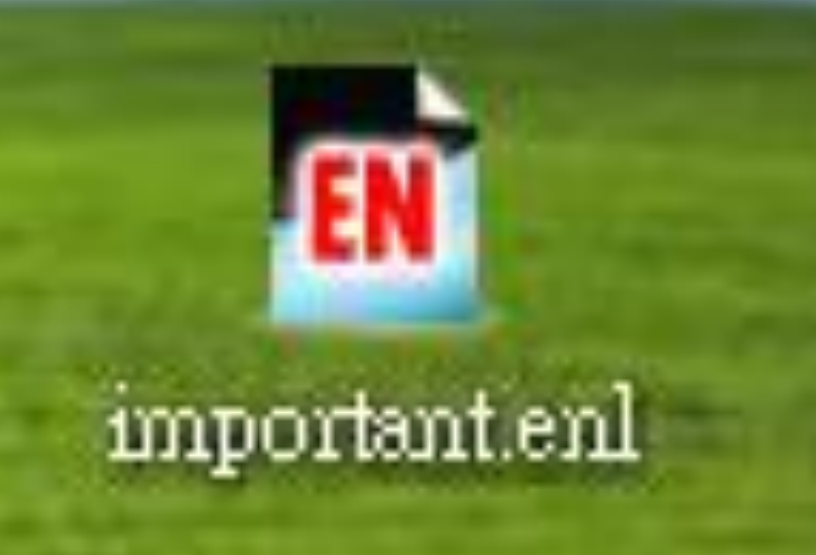